## **HƯỚNG DẪN THANH TOÁN HỌC PHÍ, LỆ PHÍ BẰNG HÌNH THỨC TRỰC TUYẾN TẠI TRƯỜNG CAO ĐẲNG CÔNG NGHỆ THỦ ĐỨC**

**Cách 1: Thanh toán trên ứng dụng "VCB Digibank" trên điện thoại di động.** 

- **Bước 1:** Học sinh **-** Sinh viên (HSSV) cần thanh toán học phí, lệ phí truy cập website: https://e-bills.vn/pay/tdc *hoặc http://online.tdc.edu.vn*

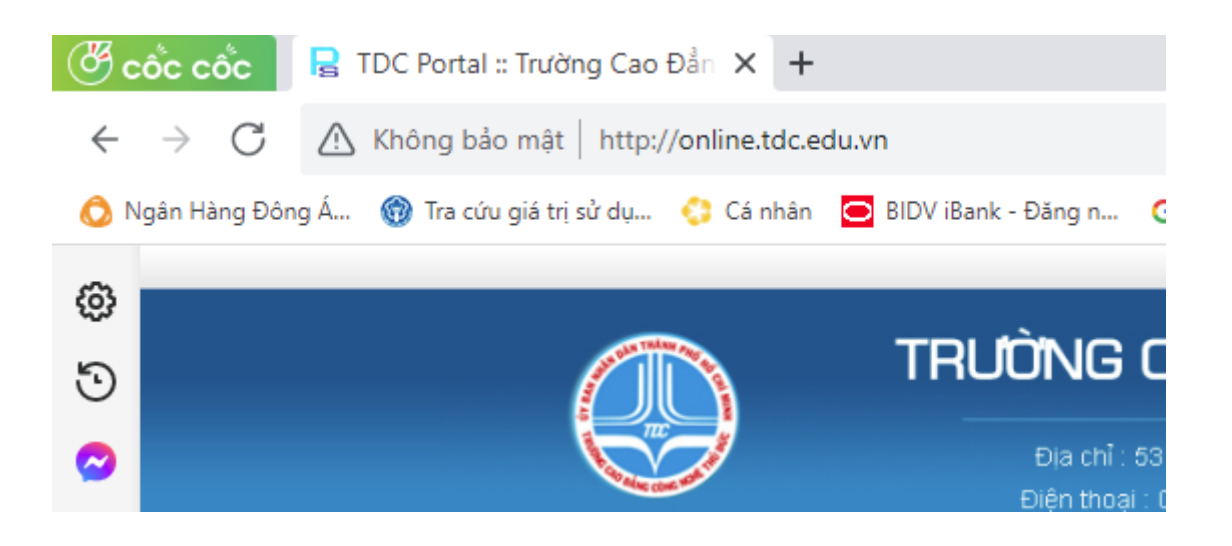

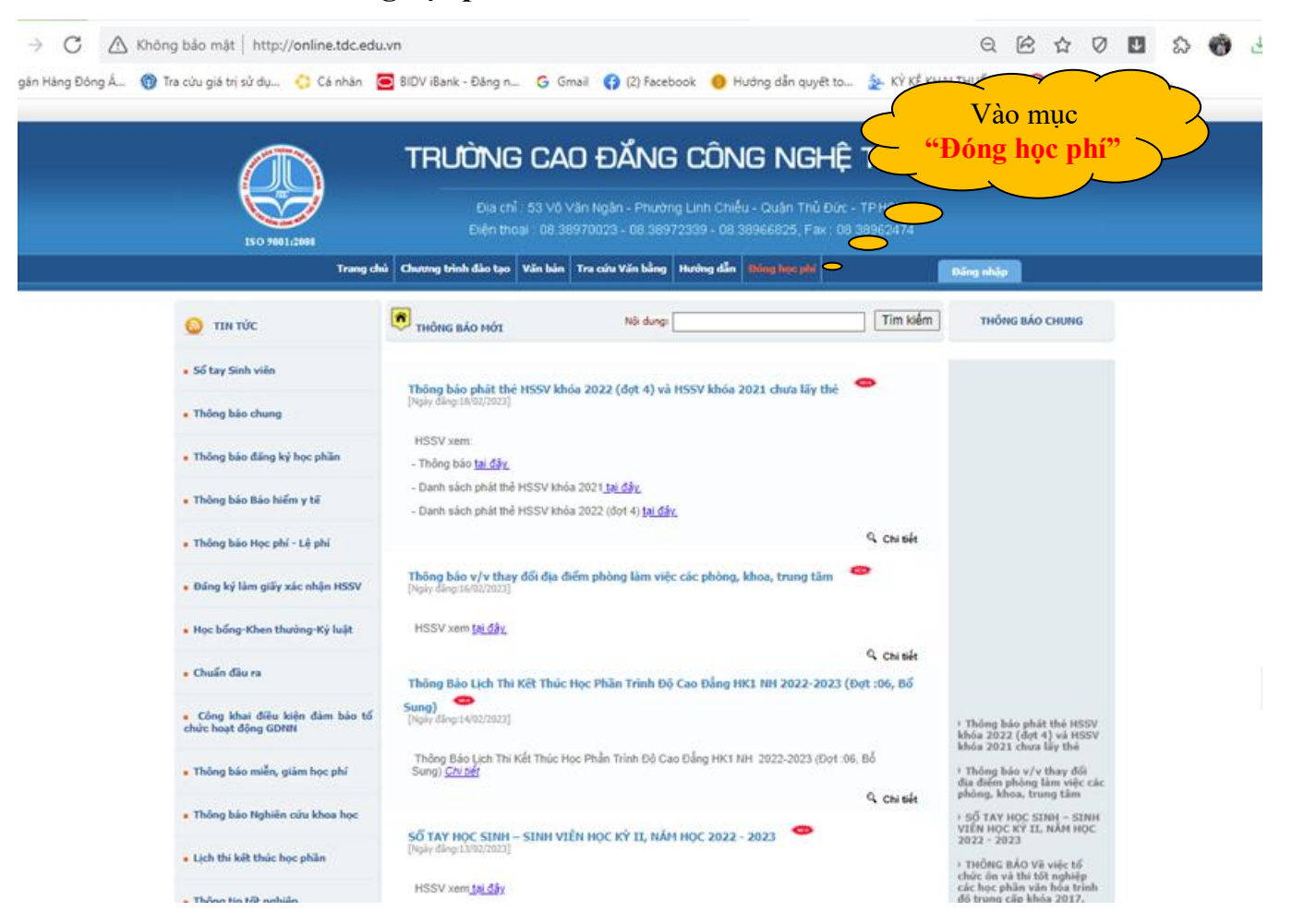

- **Bước 2:** *Vào mục "***Đóng học phí***".*

- *Sẽ hiển thị giao diện sau:*

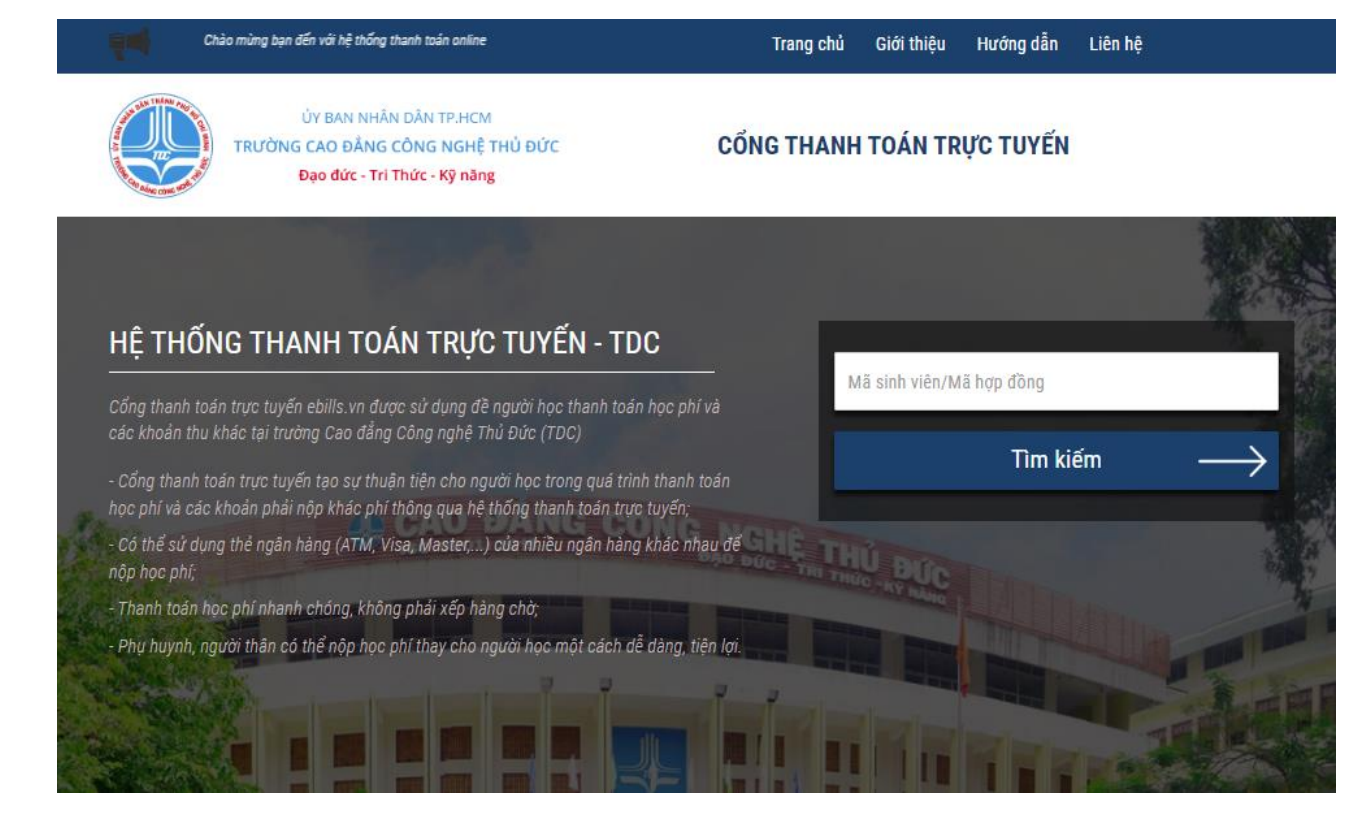

- **Bước 3:** HSSV nhập **"Mã sinh viên"** vào ô **"Mã số sinh viên/ Mã hợp đồng"** rồi nhấn **"Tìm kiếm".**

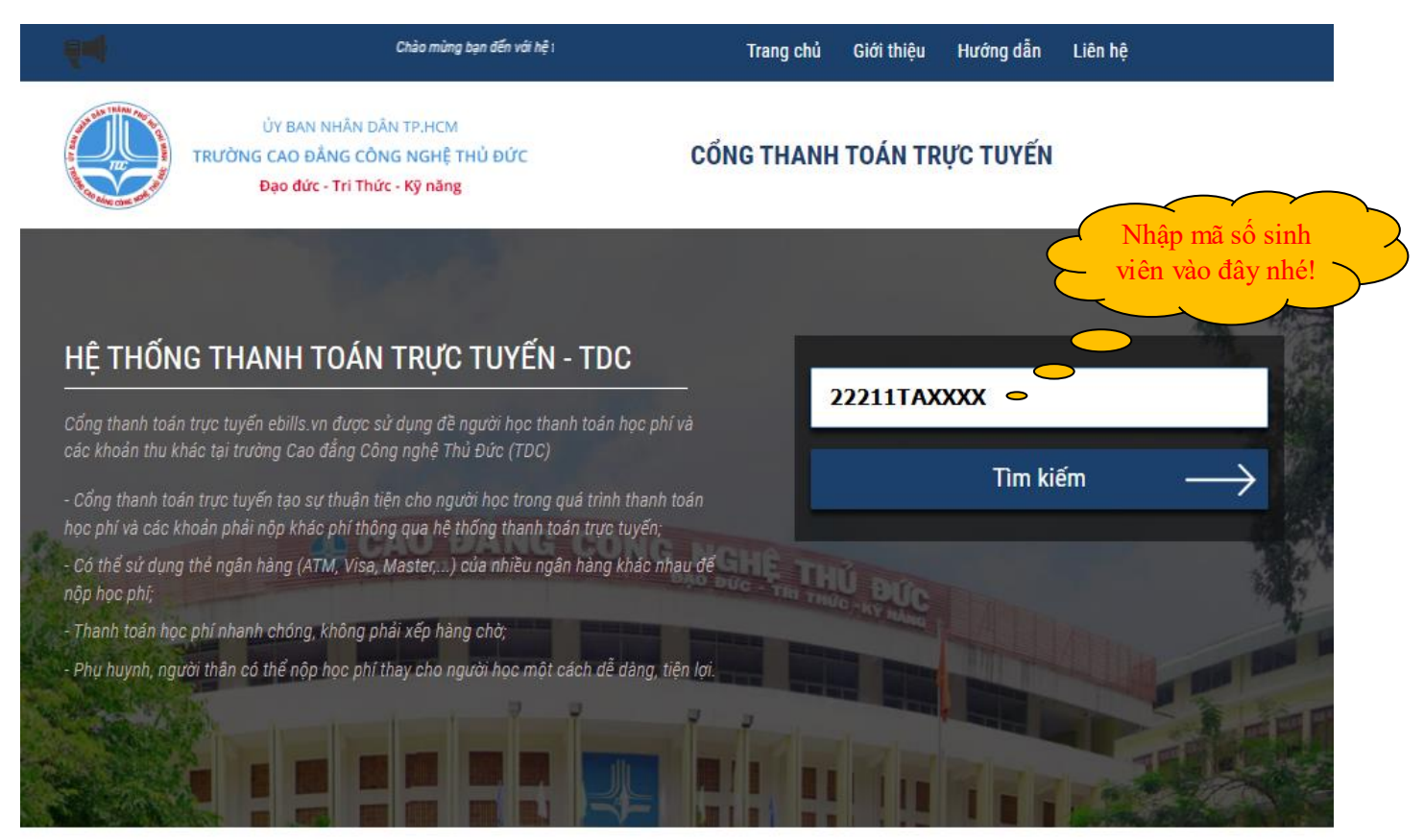

- Hệ thống sẽ hiển thị thông tin cơ bản của HSSV và số tiền học phí, lệ phí cần thanh toán.

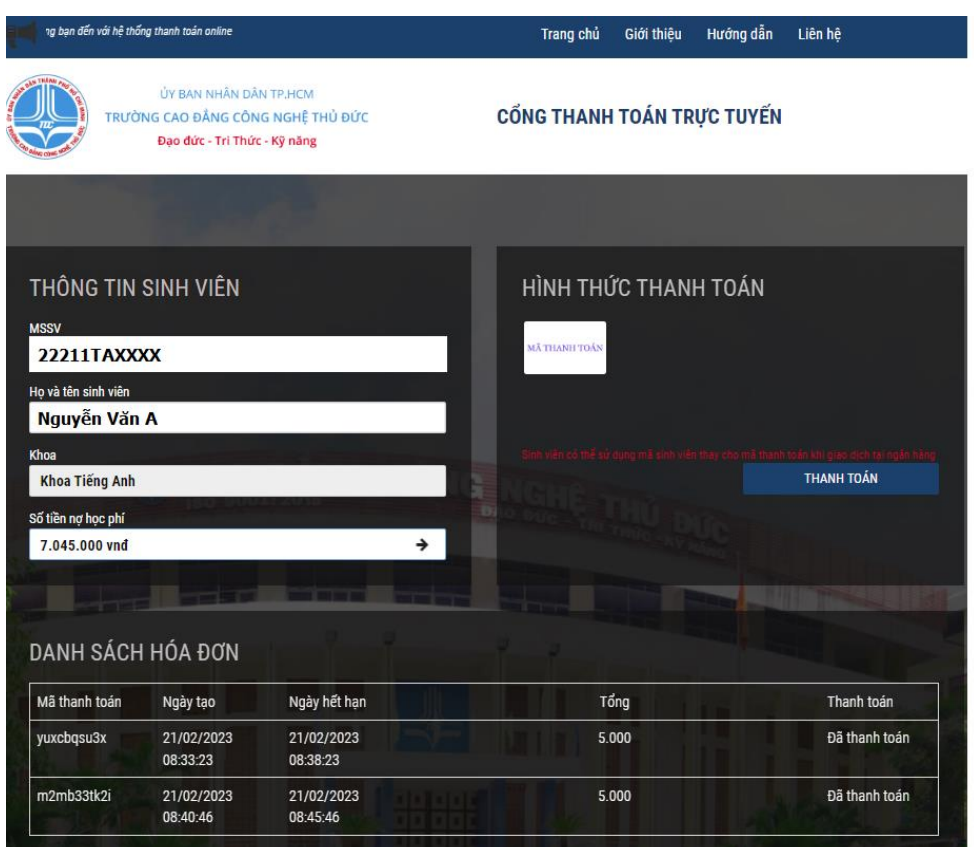

- **Bước 4:** HSSV nhấn vào ô **"Số tiền nợ học phí"** để xem danh sách nợ.

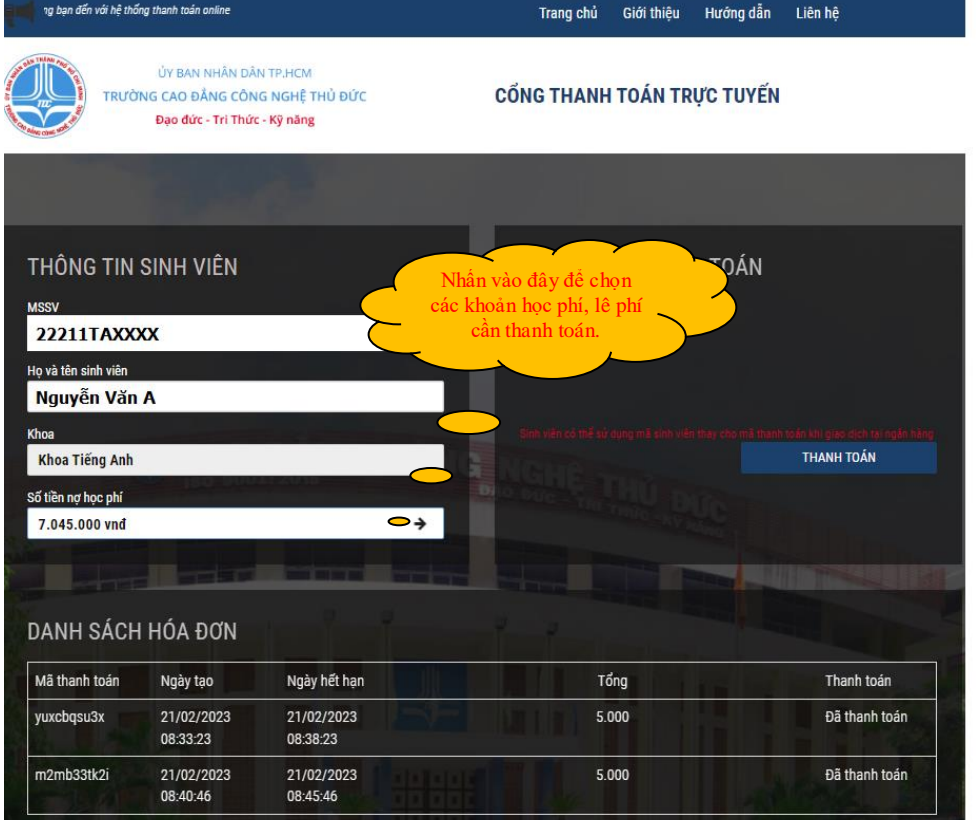

- HSSV có thể chọn các khoản học phí, lệ phí cần thanh toán (Mặc định hệ thống sẽ chọn tất cả). Sau đó chọn nhấn nút **"Đóng".**

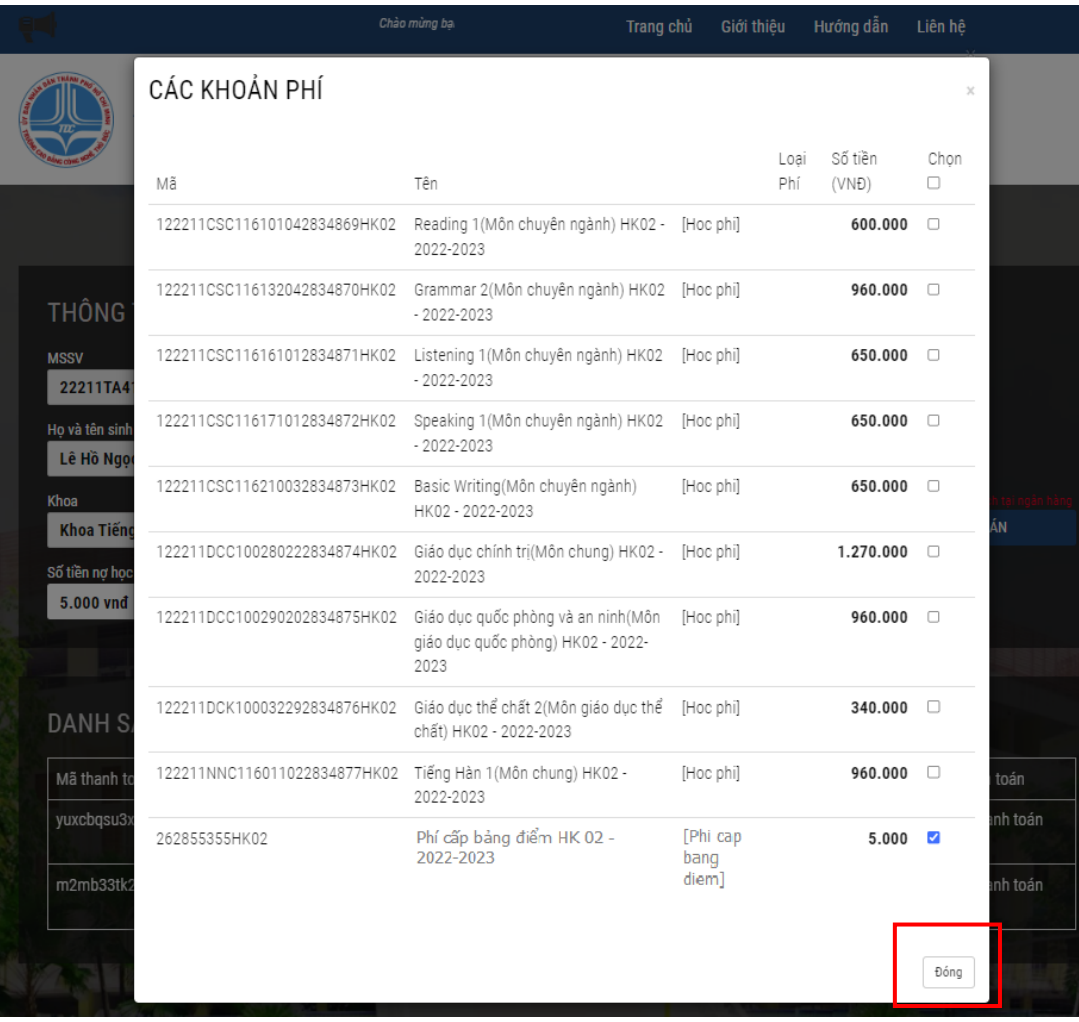

- **Bước 5:** HSSV nhấn vào hình **"Mã thanh toán",** rồi nhấn nút **"Thanh toán"** để tạo mã thanh toán:

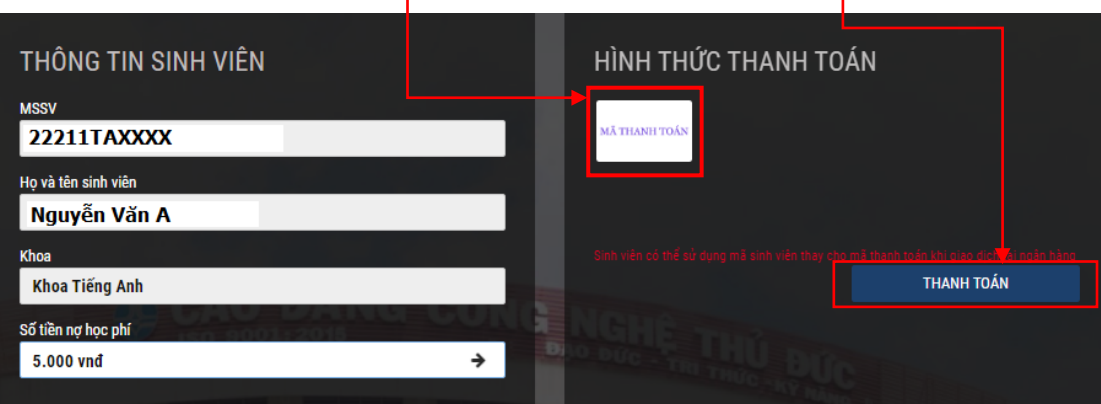

- Sau khi nhấn nút **"Thanh toán"** sẽ hiển thị bảng thông tin:

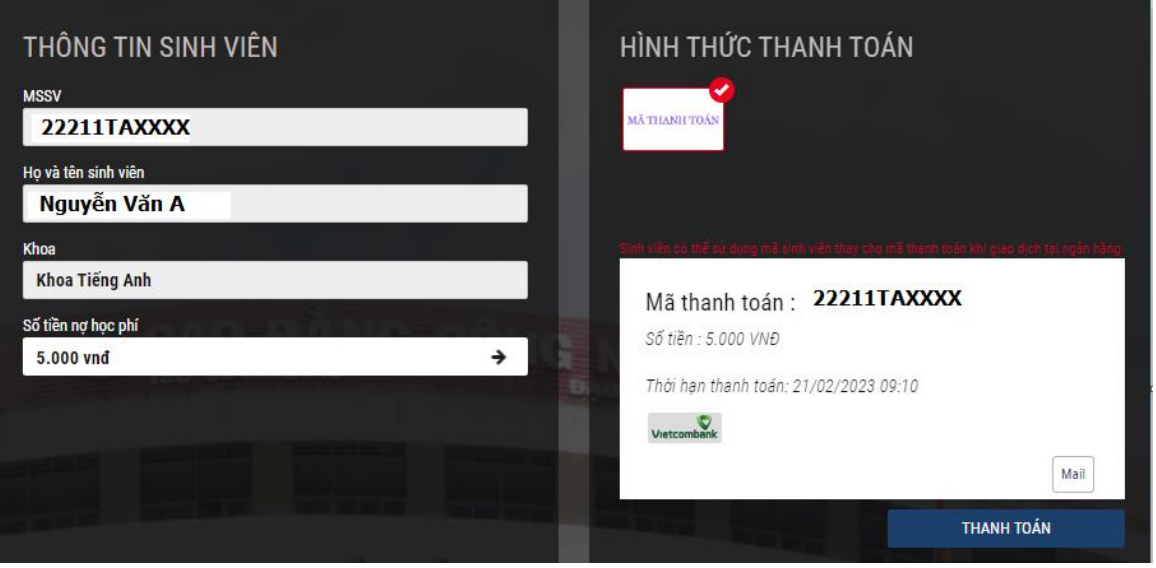

- **"Mã thanh toán":** Dùng để thanh toán tiền trên ứng dụng **"VCB Digibank" (**HSSV có thể sử dụng **"Mã sinh viên"** thay thế cho **"Mã thanh toán"** khi thực hiện giao dịch tại ứng dụng **"VCB Digibank").**

- **"Số tiền":** là số tiền cần thanh toán.

- **"Thời hạn thanh toán"**: là thời hạn hiệu lực của **"Mã thanh toán".**

- **Bước 6:** Đăng nhập ứng dụng **"VCB Digibank".**

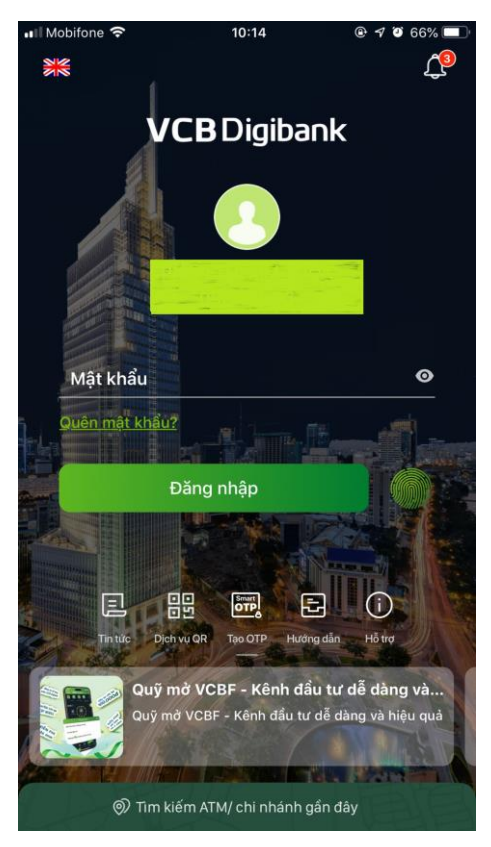

- **Bước 7:** Sau khi đăng nhập, trong mục **"Thanh toán hóa đơn"** chọn tính năng **"Thanh toán học phí":**

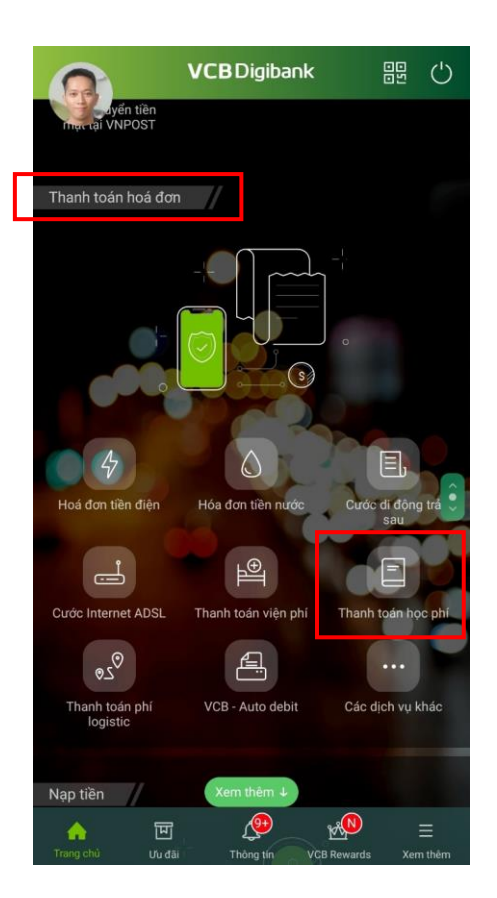

- **Bước 8:** Tại ô **"Chọn nhà cung cấp"** nhập **"TDC"**, sau đó chọn **"CAO ĐẲNG CÔNG NGHỆ THỦ ĐỨC - TDC"**.

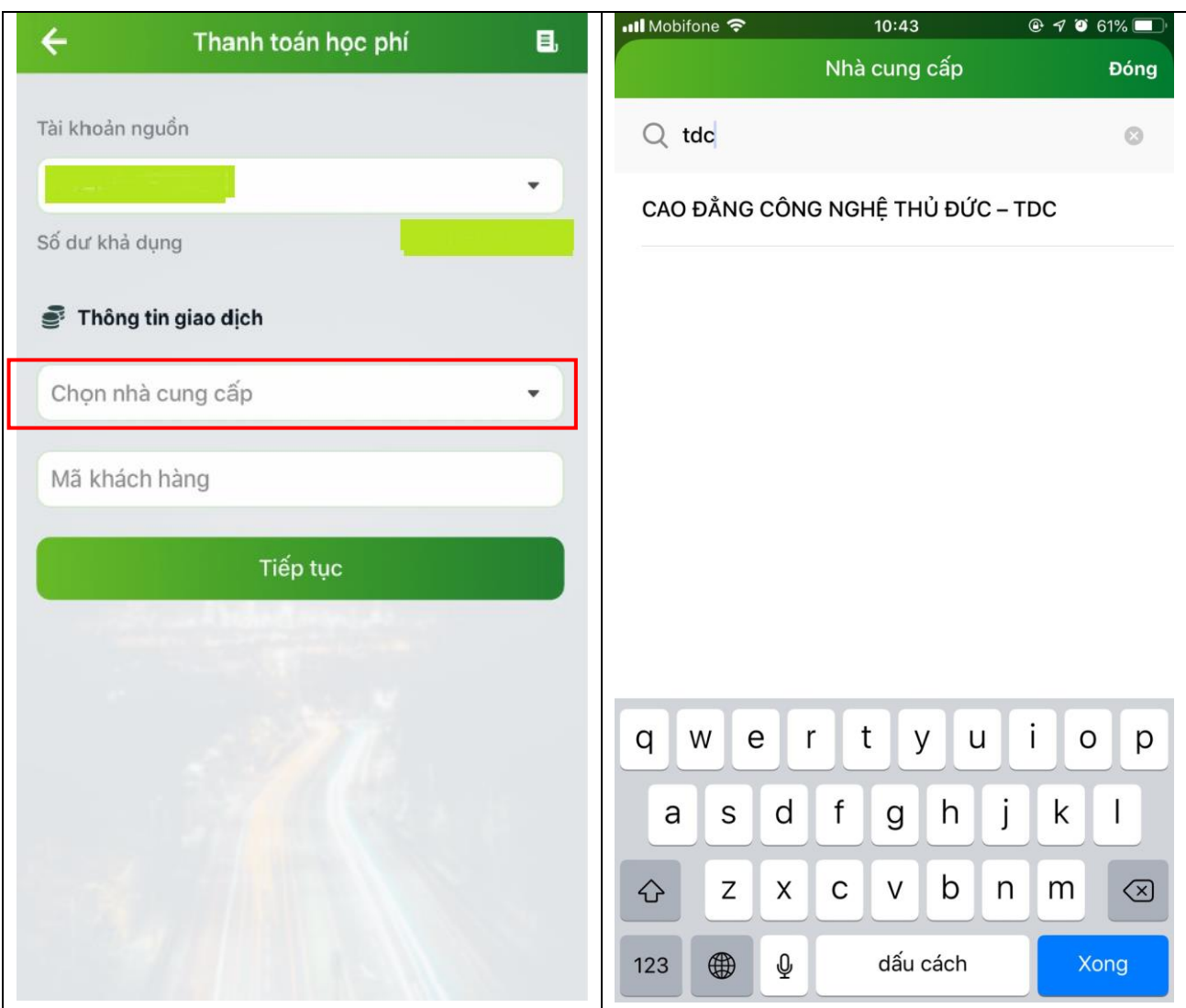

- Sau khị chọn sẽ hiển thị thông tin:

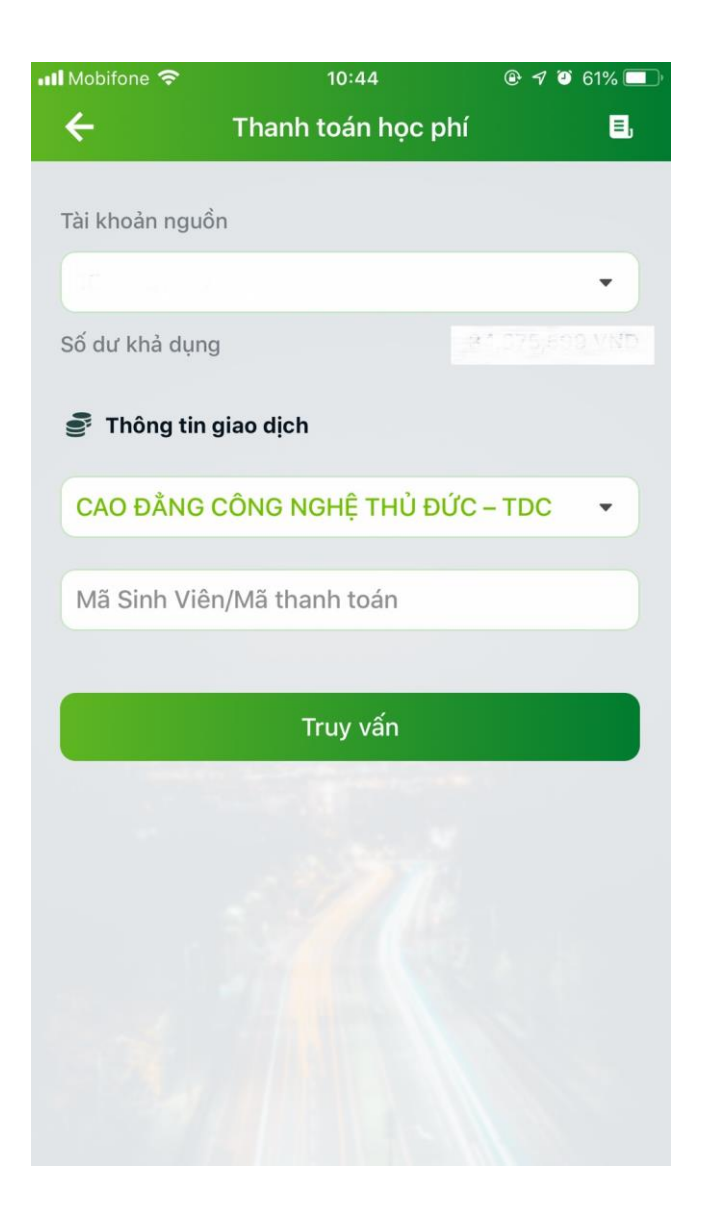

## - **Bước 9:**

Mã Sinh Viên/Mã thanh toán

- Nhập "**Mã sinh viên"** hoặc "**Mã thanh toán"** vào ô . - Sau đó nhấn **"Truy vấn"** để thực hiện các bước tiếp theo.

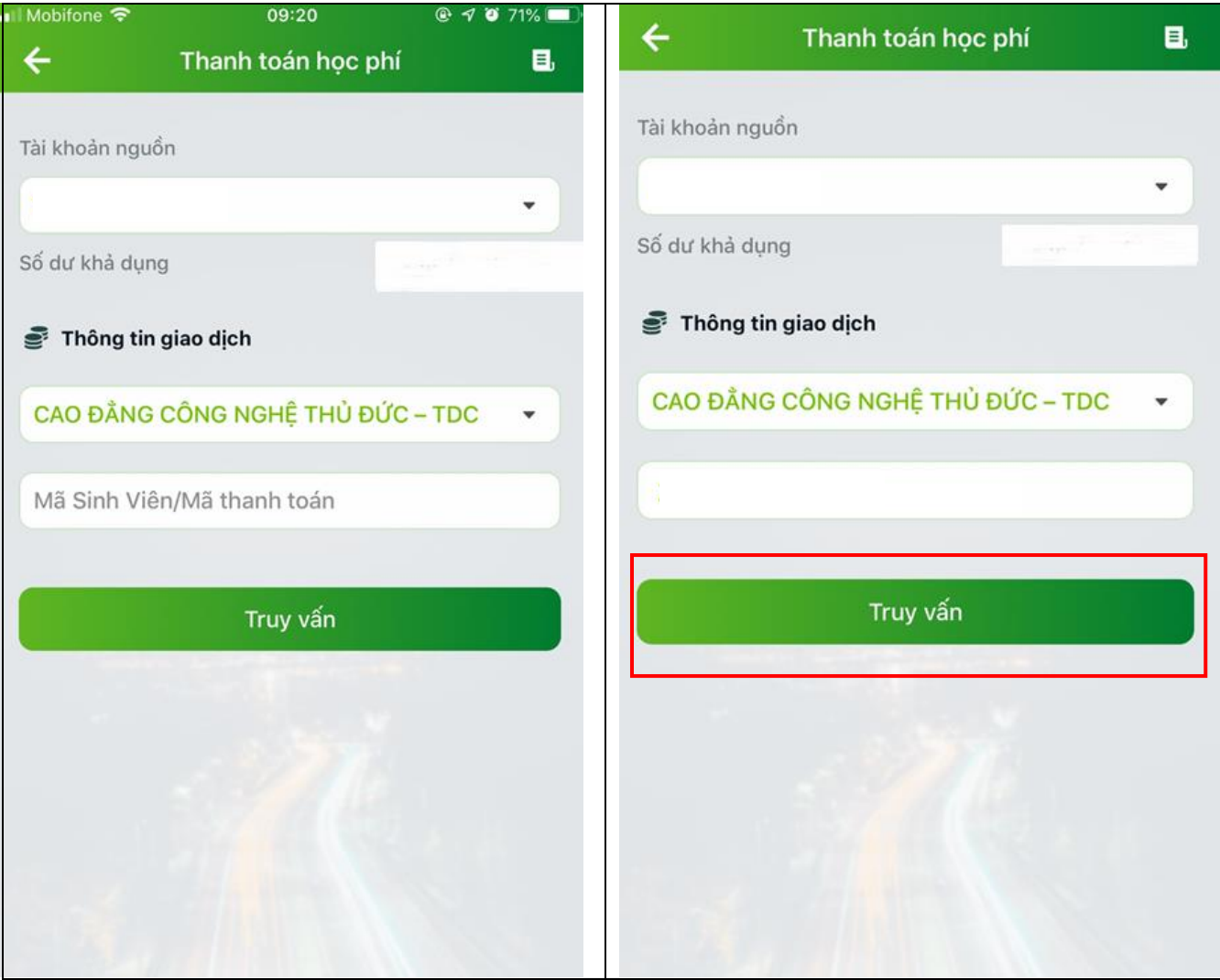

- Sau khi thực hiện các bước trên, Vietcombank sẽ hiển thị đầy đủ thông tin nộp tiền. HSSV kiểm tra lại thông tin chính xác, rồi nhấn **"Tiếp tục"**. Sau đó thực hiện theo quy trình thanh toán trên ứng dụng **"VCB Digibank"** của ngân hàng.

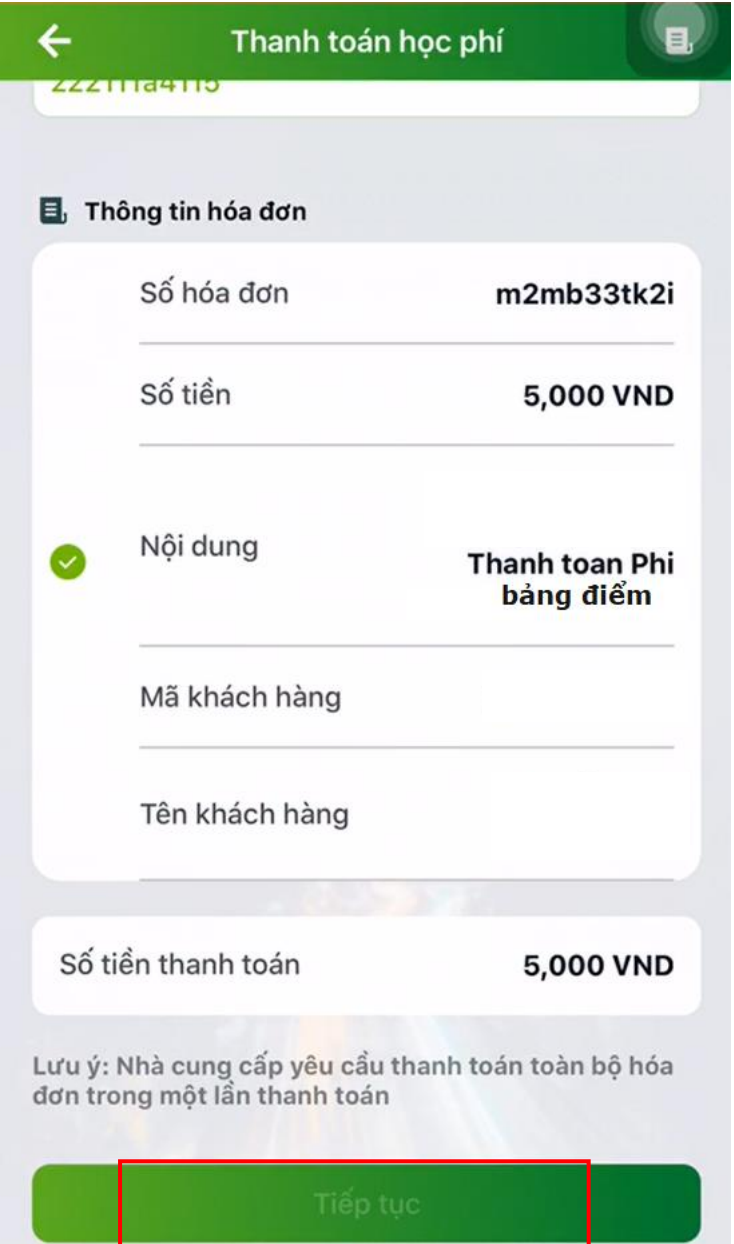

- Sau khi thanh toán thành công, sẽ hiên thị giao dịch:

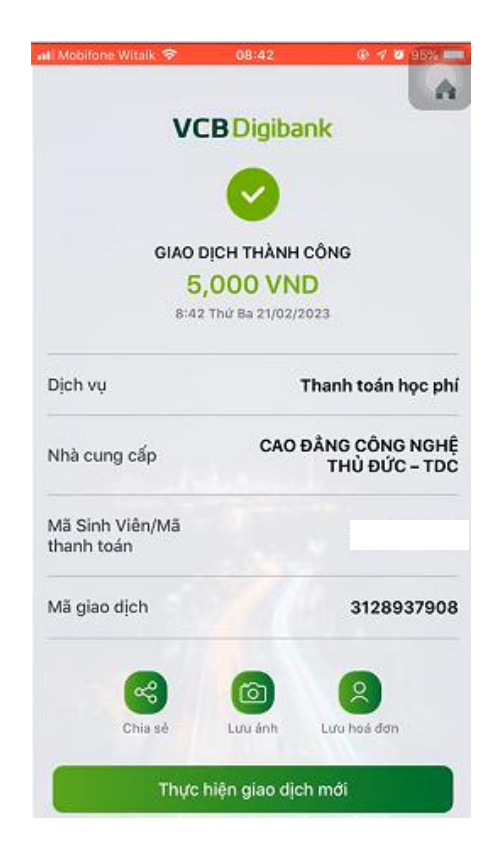

- **Bước 10:** Sau khi thanh toán thành công, để kiểm tra thông tin đã thanh toán: HSSV quay lại trang https://e-bills.vn/pay/tdc, nhập **"Mã số sinh viên"** để xem hóa đơn đã thanh toán như hình bên dưới:

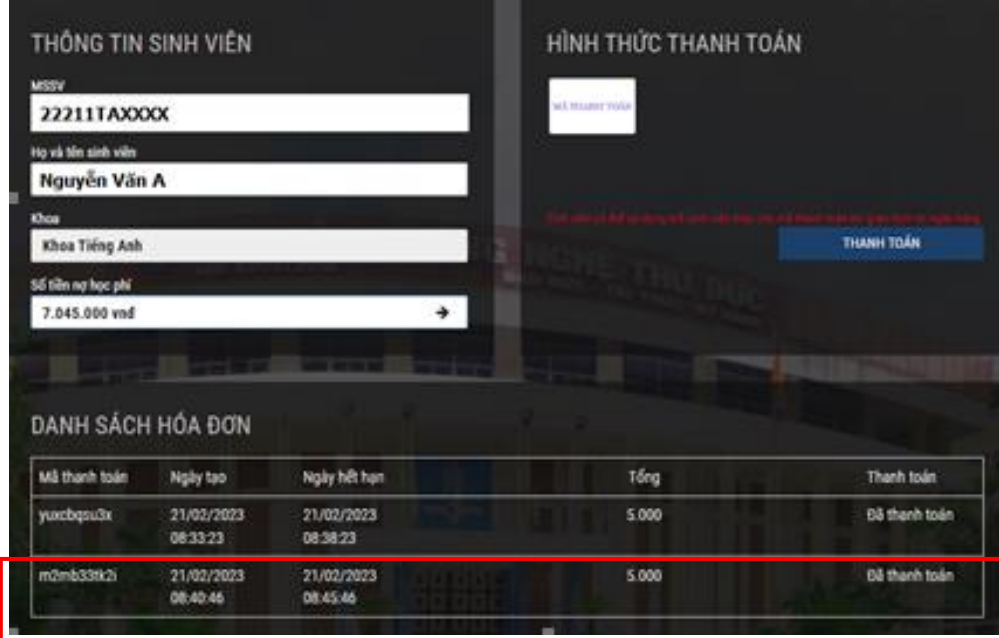

Đến đây HSSV đã hoàn tất việc thanh toán học phí trên ứng dụng **"VCB Digibank"** của điện thoại di động.

## **Cách 2: Thanh toán học phí, lệ phí trên website của Ngân hàng thương mại cổ phần Ngoại thương Việt Nam (Vietcombank) https://vcbdigibank.vietcombank.com.vn/login.**

**Lưu ý**: Để sử dụng hình thức thanh toán học phí, lệ phí trên máy vi tính, bắt buộc HSSV vào ứng dụng **"VCB Digibank"** trên điện thoại để cài đặt đăng nhập "**VCB Digibank trên Web**", hướng dẫn cụ thể như sau:

- **Bước 01:** Đăng nhập vào ứng dụng **"VCB Digibank"** trên điện thoại.

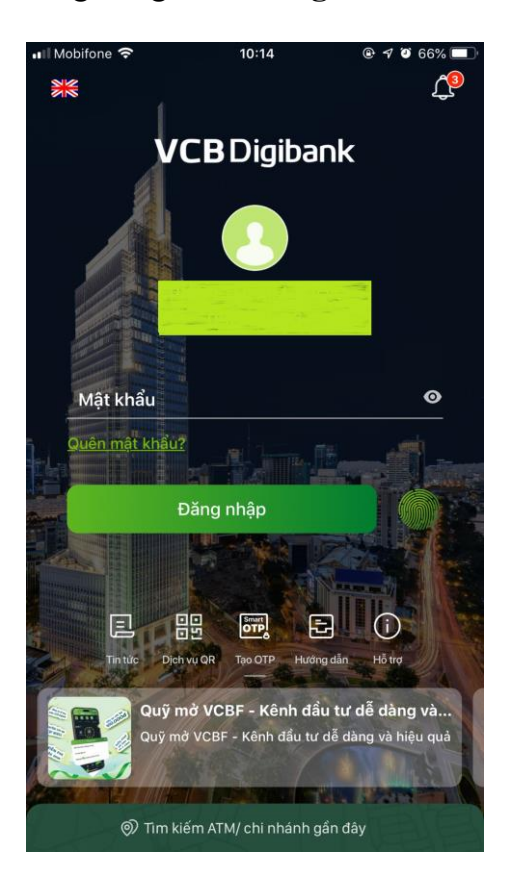

- **Bước 02:** Vào **"Cài đặt".**

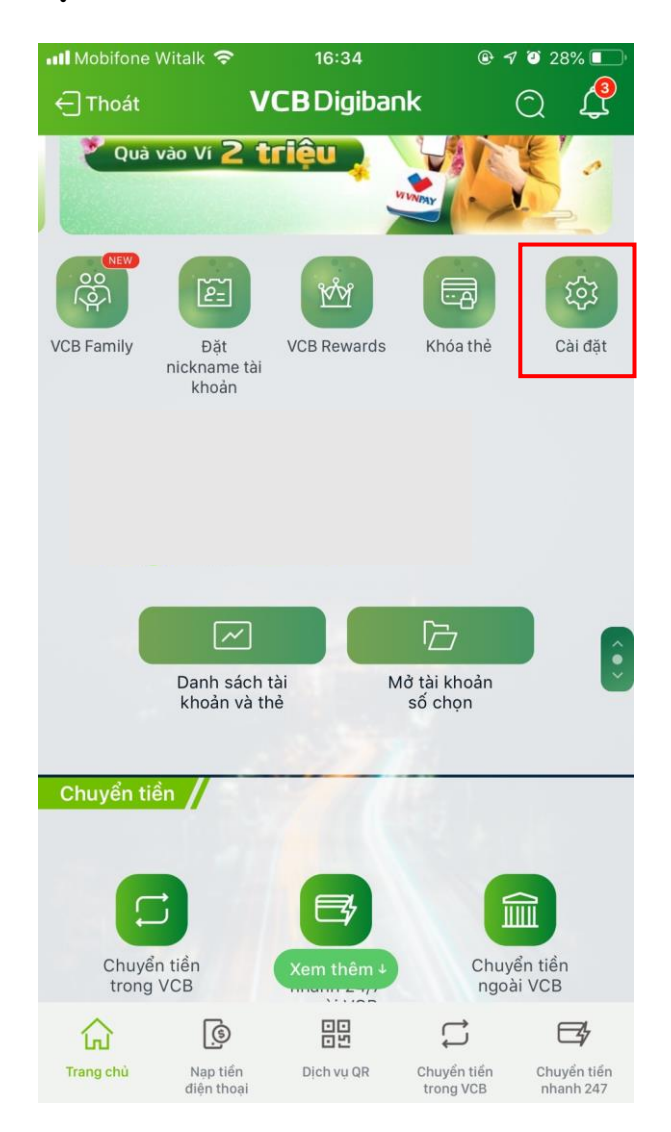

- **Bước 03:** Vào **"Cài đặt chung".**

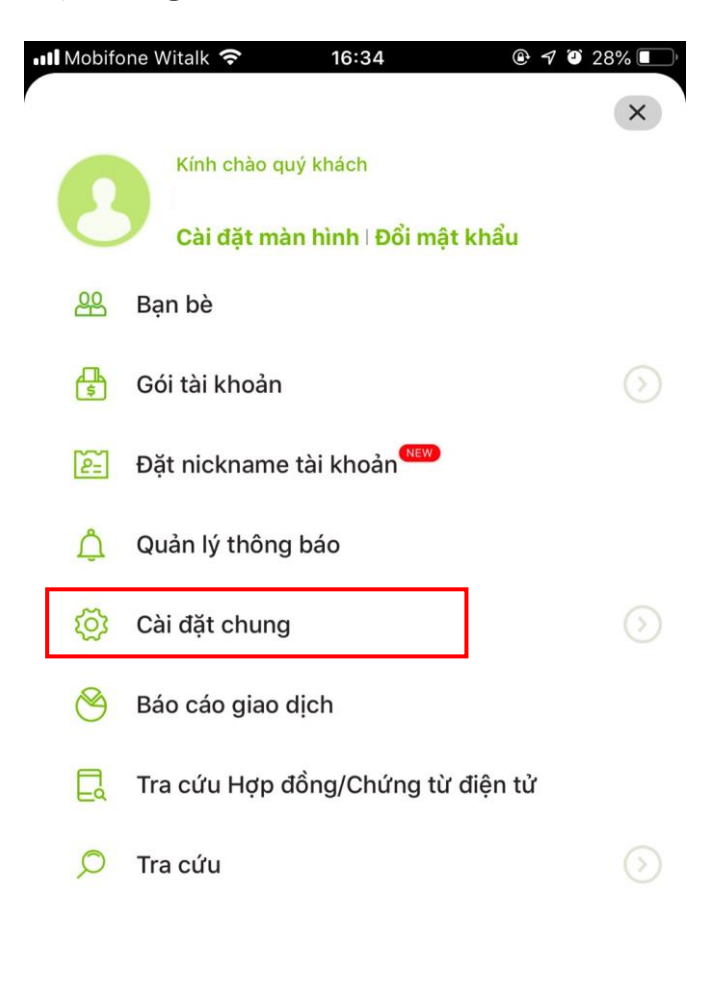

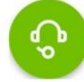

- **Bước 04:** Vào **"Quản lý đăng nhập kênh".**

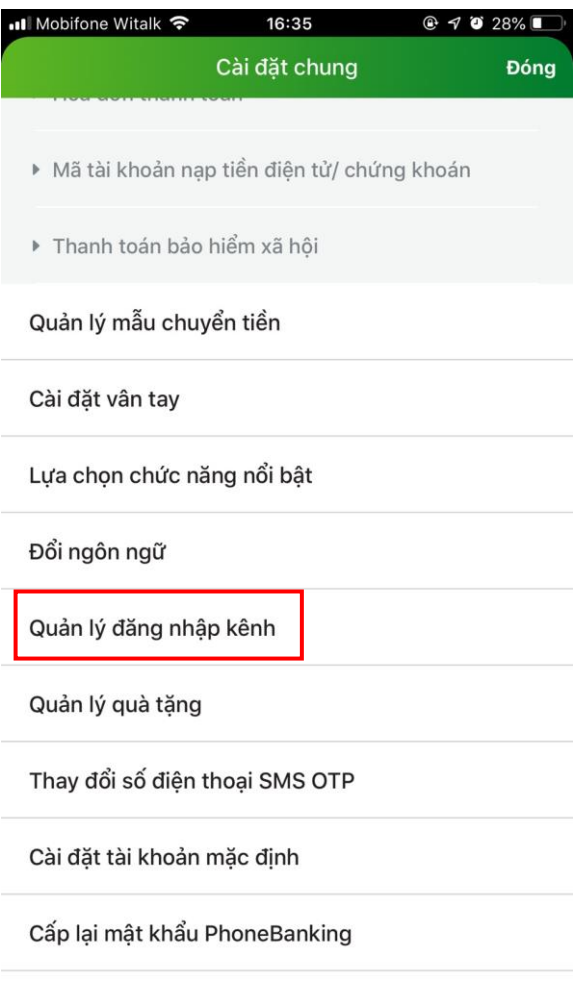

Đóng tài khoản

- **Bước 05:** Chọn **"Cài đặt đăng nhập VCB Digibank trên Web".**

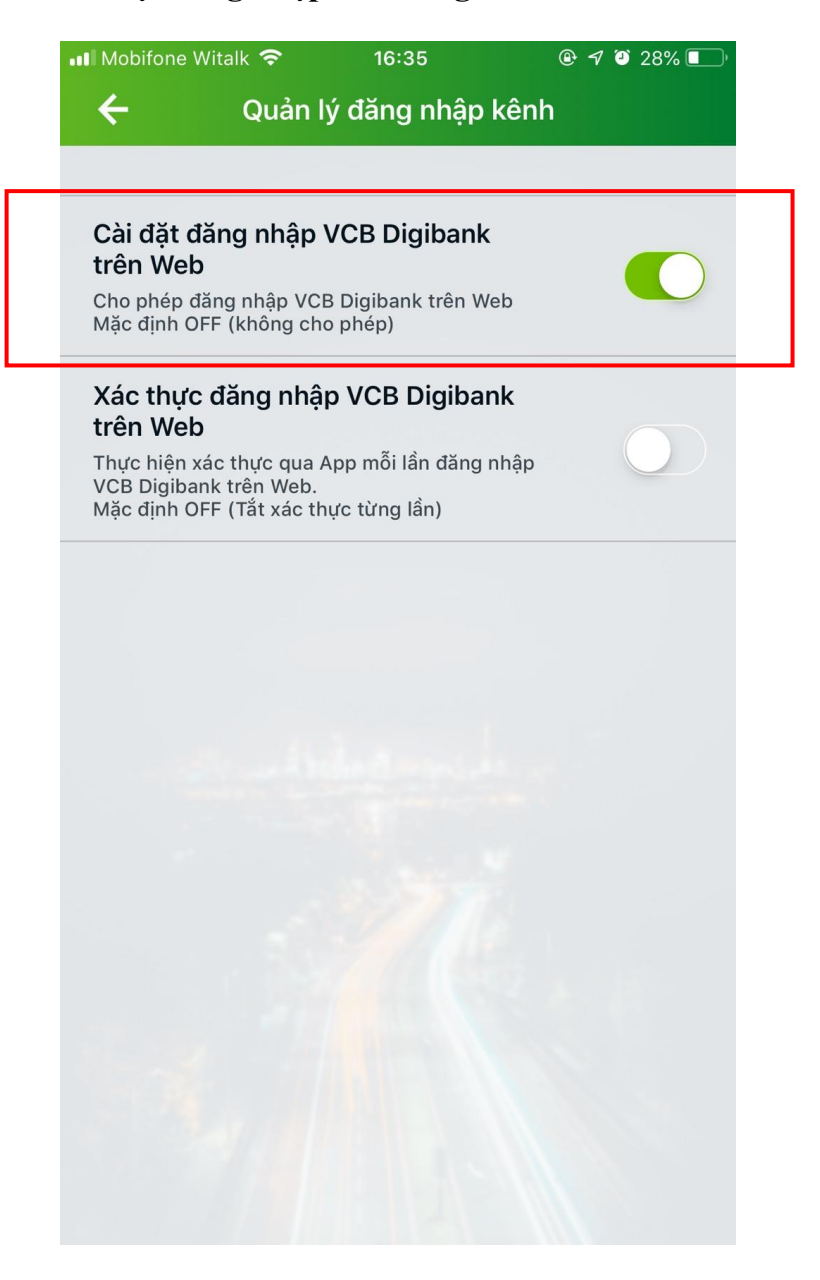

Sau khi hoàn tất thao tác **"Cài đặt đăng nhập VCB Digibank trên Web"**, HSSV thực hiện giống bước 1 đến bước 5 của "**Cách 1: Thanh toán trên ứng dụng "VCB Digibank" trên điện thoại di động".** Sau đó HSSV mới thực hiện tiếp **"Bước 6".**

- **Bước 06:** Nhấn vào biểu tượng của Ngân hàng Vietcombank**:**

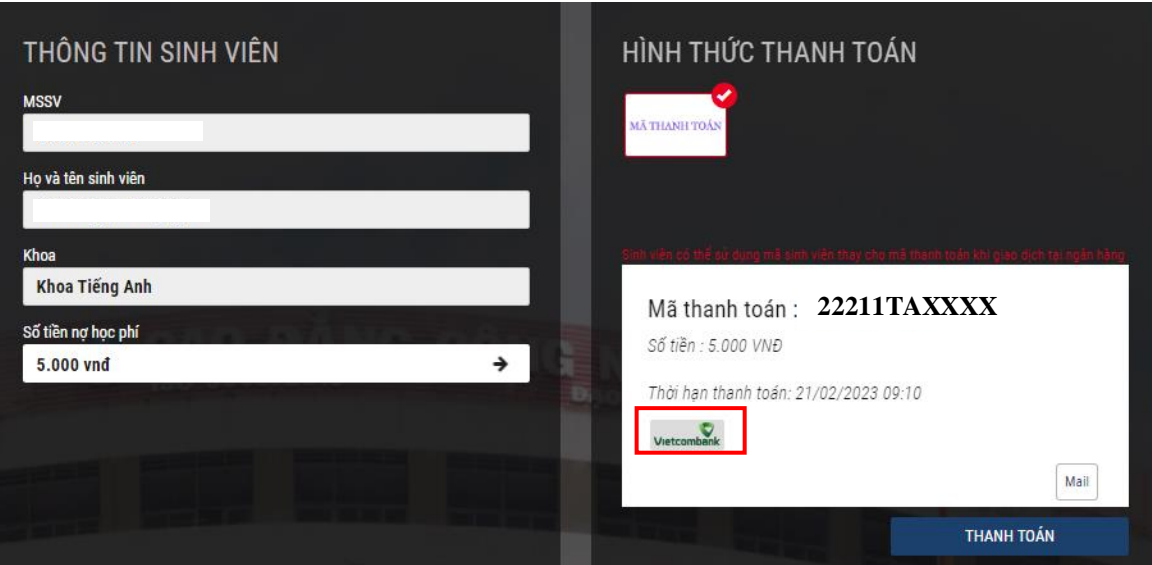

- **Bước 07:** Nhấn vào chữ "VCB – iBanking" (màu xanh).

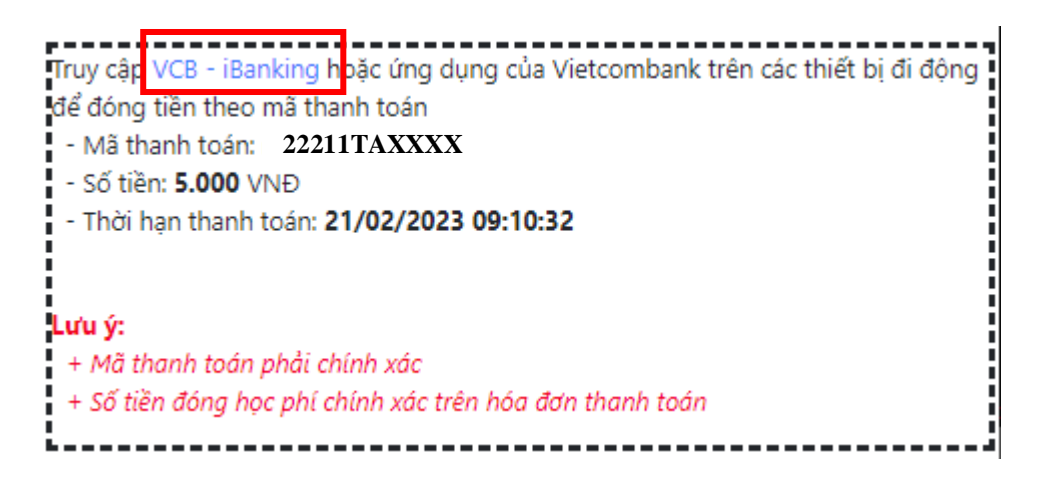

- $\rightarrow$  C A https://vcbdigibank.vietcombank.com.vn/login?returnUrl=%2F 图 ☆ ② 四 ☆ ● → lgān Hàng Đông Á... @ Tra cứu giá trị sử dụ... (C Cá nhân | B BIDV iBank - Đăng n... G Gmail (C (2) Facebook | Hướng dẫn quyết to... S. Kỳ KÊ KHAI THUẾTN... @ Công văn 6043/CT-T... **V**<br>Vietcombank **VCB** Digibank Kính chào Quý khách - Với khách hàng đã có tài khoản VCB Digibank: Tên đăng nhập là Số điện thoại đăng ký dịch vụ - Với khách hàng chưa có tài khoản VCB Digibank: Tên đăng nhập là Tên đăng nhập VCB-iB@nking, để thực hiện chuyển đổi sang dịch vụ VCB Digibank mới. Thu gọn Tên đăng nhập Mật khẩu  $^{\circ}$  $6614$ Mã kiểm tra  $\vec{z}$ Đăng nhập Quên mật khẩu? Hướng dẫn chuyển đổi sang VCB Digibank Đặt lịch hẹn với Vietcombank Điều khoản sử dụng dịch vụ | Biểu phí dịch vụ | Hướng dẫn sử dụng dịch vụ | Hướng dẫn giao dịch an toàn | Câu hỏi thường gặp **Q** Liên hệ **B** Engli
- Sẽ hiển thị giao diện thanh toán của ngân hàng **Vietcombank**.

- **Bước 08:** Thanh toán học phí, lệ phí: HSSV đăng nhập và thực hiện giống bước 7 đến bước 10 của "**Cách 1: Thanh toán trên ứng dụng "VCB Digibank" trên điện thoại di động".**

**CHÚC CÁC BẠN THÀNH CÔNG!!!**